# Removing Users in WINS

There are two concepts going on with 'people' in WINS.

- A- Authorized Users who are people that can login to the system.
- B- Sponsor Staff who are people listed on your application.

In some cases, usually smaller sponsors, the authorized users and sponsor staff are the same people. In other cases, sponsor staff members are not the people that actually login to WINS. So, WINS manages these 'people' in completely different ways.

Here's how to manage people in these two different concepts (users and staff):

### A - How to remove 'Authorized Users'

1. Login to WINS at <u>https://www.wa-wins.com/SSO-WA/signin.aspx</u>

#### 2. Click Manage User Accounts

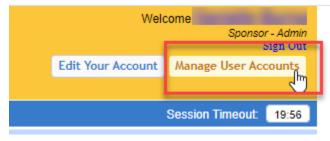

3. Select the user you want to remove

|        |        |                                                                                                    |            |           | ·              |             |          |
|--------|--------|----------------------------------------------------------------------------------------------------|------------|-----------|----------------|-------------|----------|
|        | UserID | Username                                                                                                    | First Name | Last Name | SecurityGroups | Last Signin | Sign ins |
| Select | 423    | and the second second                                                                                          |            |           |                | 9/18/2017   | 105      |
| Sele   | 2738   |                                                                                                    |            |           |                | 11/21/2017  | 26       |
| Select | 3694   | Read and the second second second second second second second second second second second second second second |            |           |                |             | 0        |
| Select | 3695   |                                                                                                    |            |           |                |             | 0        |

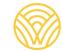

Washington Office of Superintendent of **PUBLIC INSTRUCTION** 

## 4. Click Manage groups for this user Viewing User Profile

| Home > | Manage | Users > | Viewing | User | Profile |
|--------|--------|---------|---------|------|---------|
|        |        |         |         |      |         |

| Application<br>WINS | Group        | or - Admin      | Spon                | isor                                                                                                    | Details              |
|---------------------|--------------|-----------------|---------------------|----------------------------------------------------------------------------------------------------|----------------------|
|                     |              |                 | iese are not links. |                                                                                                    |                      |
| Applications and    | l Groups     |                 |                     | Manage                                                                                                    | groups for this user |
| Systems & Groups    |              |                 |                     |                                                                                                    |                      |
|                     | Edit Account | Change Username | Change Password     | Edit Security Answers                                                                                           |                      |
|                     |              |                 |                     |                                                                                                    |                      |
|                     |              |                 | Secret Question 3:  | What was your high sch                                                                                          | ool mascot?          |
|                     |              |                 | Secret Question 2:  | What make was your first                                                                                        | st car or bike?      |
| Sponsor             |              |                 | Secret Question 1:  | What is the name of you                                                                                         | r first pet?         |
| Expire Date         |              |                 | Town Of Birth       | The second second second second second second second second second second second second second second second se |                      |
| Last Name           |              |                 | Birth Date          |                                                                                                    |                      |
| Middle Initial      |              |                 | Fax:                |                                                                                                    |                      |
| First Name          |              |                 | Phone:              |                                                                                                    |                      |
| Username            | 1.000        |                 | Email:              | Aug 1998                                                                                                    |                      |
|                     |              |                 |                     |                                                                                                    | Delete This Use      |

5. Click Delete to remove them from all groups associated with your sponsor Manage User's Groups Home > Manage User > Viewing User Profile > Manage User's Groups

| System Group Sponsor   WINS Sponsor - Admin delete |           |     | Manage Gro | ups For |            |
|----------------------------------------------------|-----------|-----|------------|---------|------------|
|                                                    | Poturn to |     | <u> </u>   |         |            |
| WINS Sponsor - Admin delete                        | Neturn to | pro | nie        |         | Add A Grou |
|                                                    | veturn to |     |            | Sponsor | Add A Grou |

### 6. Click Yes to confirm

| Manage Use | er's Groups                                | Home > Manage Users > Viewing User Profile > Manage User's Groups |  |             |  |
|------------|--------------------------------------------|-------------------------------------------------------------------|--|-------------|--|
|            | Manage Groups                              | For                                                               |  |             |  |
| Return to  | profile                                    |                                                                   |  | Add A Group |  |
| Sy         | Confirm                                    | x                                                                 |  |             |  |
| WI         | Are you sure you want to delete this grou  | n for this user?                                                  |  | delete      |  |
|            | File you sure you mane to detect this grou | p for this doct                                                   |  |             |  |
|            | 1                                          | Yes No                                                            |  |             |  |
|            | Ľ                                          |                                                                   |  |             |  |
|            |                                            |                                                                   |  |             |  |

7. Note they are no longer listed in the Authorized Users section of the Sponsor Profile

They are gone from Authorized Users (people who can login to WINS) but may still be listed as Sponsor Staff (names of people who are tracked as part of your organization) who are managed in a different way.

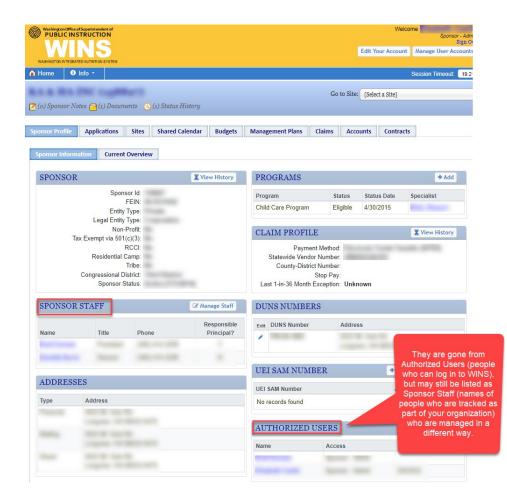

### **B** – How to edit Sponsor Staff

1. From Sponsor Profile page, click Manage Staff

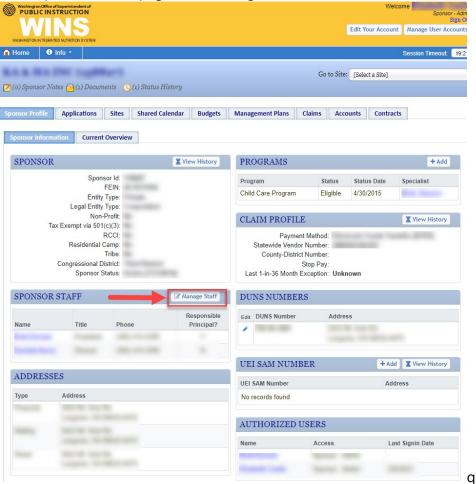

#### 2. Edit staff you want to remove

|   |      |            |      |       |                                                                                                    | C     | Show Inactiv        |
|---|------|------------|------|-------|----------------------------------------------------------------------------------------------------|-------|---------------------|
|   | View | Edit First | Last | Title | Email                                                                                                    | Phone | Profile<br>Complete |
| 0 | æ    |            |      |       |                                                                                                    |       | × .                 |
| Ð | æ    | ~          |      |       |                                                                                                    |       | - ×                 |
| Ð | æ    | 1          |      |       | the second second second second second second second second second second second second second second second se |       |                     |

#### 3. Set status to Inactive

| SPONSOR C | ONTAC    | T MANAGEMEN               | VT: STAFF ENTRY |     |                        |        |                           |
|-----------|----------|---------------------------|-----------------|-----|------------------------|--------|---------------------------|
|           | Name:    | Prefix<br>Select a Prefix | First 🗰         |     | Middle                 | Last ≭ | Suffix<br>Select a Suffix |
|           | Title:   | Director                  |                 | ) * |                        |        |                           |
| Email     | Address: |                           |                 | *   |                        |        |                           |
| Contac    | t Phone: |                           |                 | *   | Extension:             |        |                           |
|           | Status:  | Active<br>Active          | *               |     | Status Date: 9/17/2018 |        |                           |
|           |          | Inactive                  | Save and Close  | se  | 🖺 Save 🛛 🗙 Close       |        |                           |

4. Click Save and Close

# This will make staff inactive but may not remove them from the listed names in Sponsor Staff.

The listed names in Sponsor Staff is not a list of all staff members. Manage Staff creates a list of names that can be associated with applications, and once associated with an active application, then they will show up on the Sponsor Profile page.

# The listed names in Sponsor Staff is a list of staff members who are also associated with an active application.

To remove someone from this list, you must make sure that they are not associated with any applications. The Manage Staff Interface is the list of staff who are potentially available to add as contacts in an application.

Even after deleting a user's group privileges and inactivating their record, they will remain listed in the Sponsor Profile as long as they are associated with the latest application.

If you want to remove staff members listed as Sponsor Staff in your Sponsor Profile page, then you must ensure that they are not associated with the current application. Once you renew an application for the current Program Year, then the only people listed in the current application will appear on the Sponsor Profile page